# **14 THỦ THUẬT TĂNG TỐC PHOTOSHOP CC KHÔNG PHẢI AI CŨNG BIẾT**

#### **1. ĐIỀU CHỈNH MEMORY USAGE**

Như bạn thấy, bộ nhớ được phân bổ càng nhiều cho Photoshop, chương trình hoạt động càng nhanh. Trong cài đặt bộ nhớ, bạn có thể thấy bộ nhớ khả dụng cho chương trình, cụ thể không phải là toàn bộ bộ nhớ, mà là bộ nhớ trống có thể được phân cho Photoshop. Theo mặc định, Photoshop sử dụng 70% bộ nhớ khả dụng.

Đối với phần lớn người dùng phiên bản Photoshop 32 bit, 70% là đủ cho công việc tối ưu. Nếu bạn cần nhiều hơn, hãy thử thêm 5% và xem chỉ số hiệu suất (đọc về nó một chút bên dưới). Đối với phiên bản 32 bit, việc sử dụng 100% bộ nhớ khả dụng có thể gây ra sự cố.

Để thay đổi lượng bộ nhớ được phân bổ, hãy nhấn phím **Ctrl/Command + K** để mở hộp thoại Preferences, sau đó xuống tab Performance và điều chỉnh thanh trượt.

Nếu có thể, bạn nên sử dụng phiên bản Photoshop 64 bit, cho phép phân bổ tối đa 100% bộ nhớ cho công việc của bạn. Đấy là trong trường hợp bạn chỉ xài Photoshop chứ không chạy nhiều phần mềm cùng lúc. Nếu bạn chạy nhiều phần mềm cùng lúc, hãy giảm nó xuống dưới 70%, nếu không máy bạn sẽ bị treo đấy.

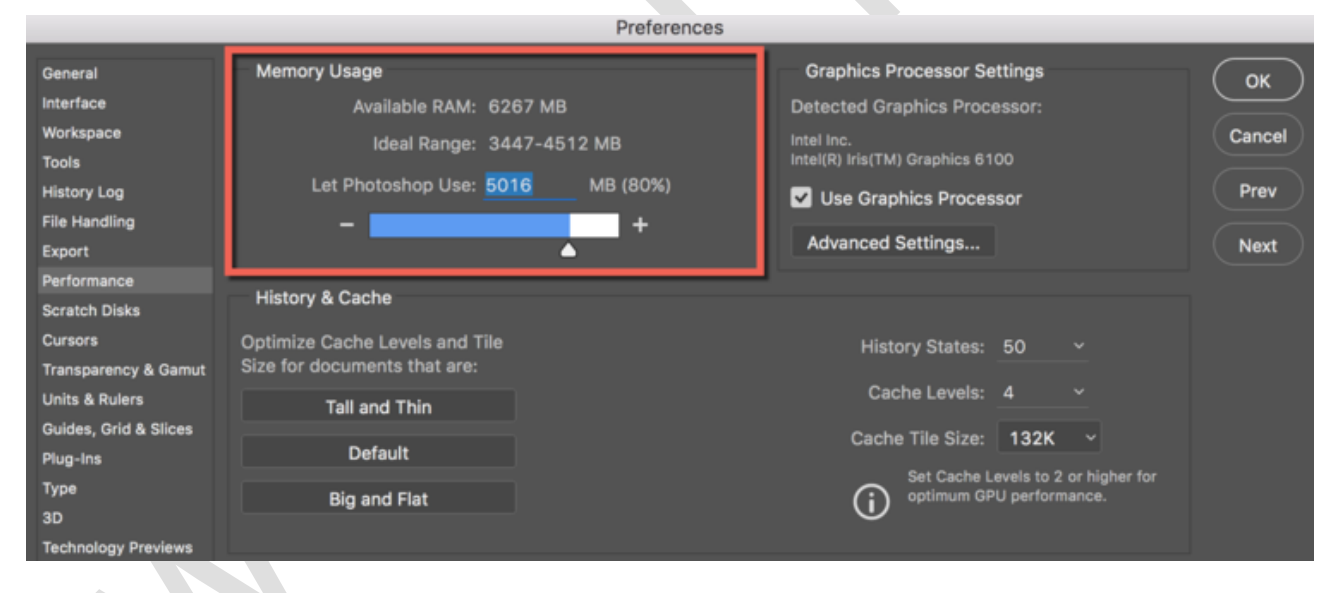

# **2. Ổ CỨNG KHỞI ĐỘNG**

Khi một chương trình hoạt động với lượng thông tin cần xử lý rất lớn và thông tin này không phù hợp với bộ nhớ truy cập ngẫu nhiên (RAM), chương trình sẽ bắt đầu ghi dữ liệu vào một tập tin trên một ổ cứng của bạn. Kiểu như ổ cứng này sẽ thay vai trò của RAM để lưu dữ liệu tạm thời vào. Vấn đề ở đây là việc ghi dữ liệu trên ổ cứng diễn ra chậm hơn so với RAM. Hơn nữa, hệ thống hoạt động của bạn cũng lưu dữ liệu của nó vào ổ cứng.

Tùy chọn tốt nhất là sử dụng một ổ đĩa riêng để lưu trữ những dữ liệu này. Lựa chọn lý tưởng là sử dụng ổ đĩa SSD, nhanh hơn nhiều so với ổ cứng HDD thông thường.

Khi bạn khởi động Photoshop, phần mềm sẽ tự động nuốt mất tầm 15Gb-20Gb ổ cứng mà bạn chọn để xử lý thông tin cho nó một cách tạm thời. Vậy nên hãy đảm bảo ổ cứng trong

máy của bạn đủ dung lượng để Photoshop có thể hoạt động tốt! (phương án tốt nhất là xài ổ SSD nhé)

Bạn có thể nhấn phím tắt **Ctrl/Command + K** để mở hộp thoại **Preferences**, sau đó chọn tab **Scratch Disks** để chọn ổ cứng sẽ khởi động cùng Photoshop.

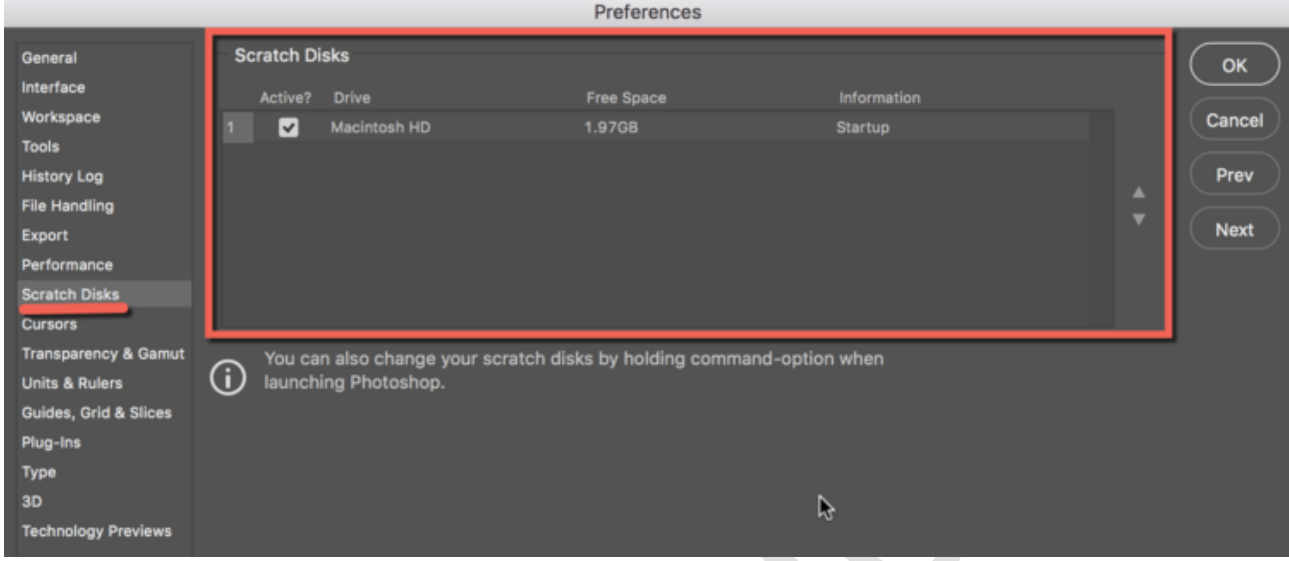

### **3. ĐIỀU CHỈNH HISTORY VÀ CACHE**

#### Vào **Edit > Preferences > Performance (Windows) hoặc Menu Photoshop > Preferences > Performance (Mac OS)**

#### **Cache Levels**

Photoshop sử dụng bộ nhớ cache để hiển thị hình ảnh một cách nhanh chóng. Nếu bạn làm việc với các file nhỏ hoặc trung bình, 1280x1024 pixel và nhiều layer (50 trở lên), hãy đặt mức bộ đệm thành 2. Nếu bạn làm việc với các file lớn, 10 MB trở lên, hãy đặt mức bộ đệm thành 4 trở lên. Giá trị cao hơn của mức bộ nhớ cache tăng tốc quá trình hiển thị.

#### **Cache title size**

Là chỉ số đáp ứng với khối lượng dữ liệu mà Photoshop xử lý tại một thời điểm. Giá trị càng lớn càng tăng tốc độ thao tác tổng thể với một hình ảnh, ví dụ, làm sắc nét (sharpening). Chọn giá trị nhỏ hơn sẽ hoạt động nhanh hơn khi bạn thay đổi các khu vực nhỏ của hình ảnh, ví dụ khi bạn sử dụng Brushes. Đối với bộ xử lý mới, nên chọn 128 K hoặc 1024 K. Đối với bộ xử lý cũ (rất cũ) 132 K hoặc 1032 K.

#### **History States**

Nói nôm na đó là các lượt quay lại khi bạn nhấn Ctrl/Command +Z trong Photoshop. Số càng lớn thì số bước quay lại càng nhiều. Tuy nhiên nhiều quá thì ngốn bộ nhớ kinh lắm đấy. Lời khuyên của mình là bạn set tầm 10-20 bước là đẹp.

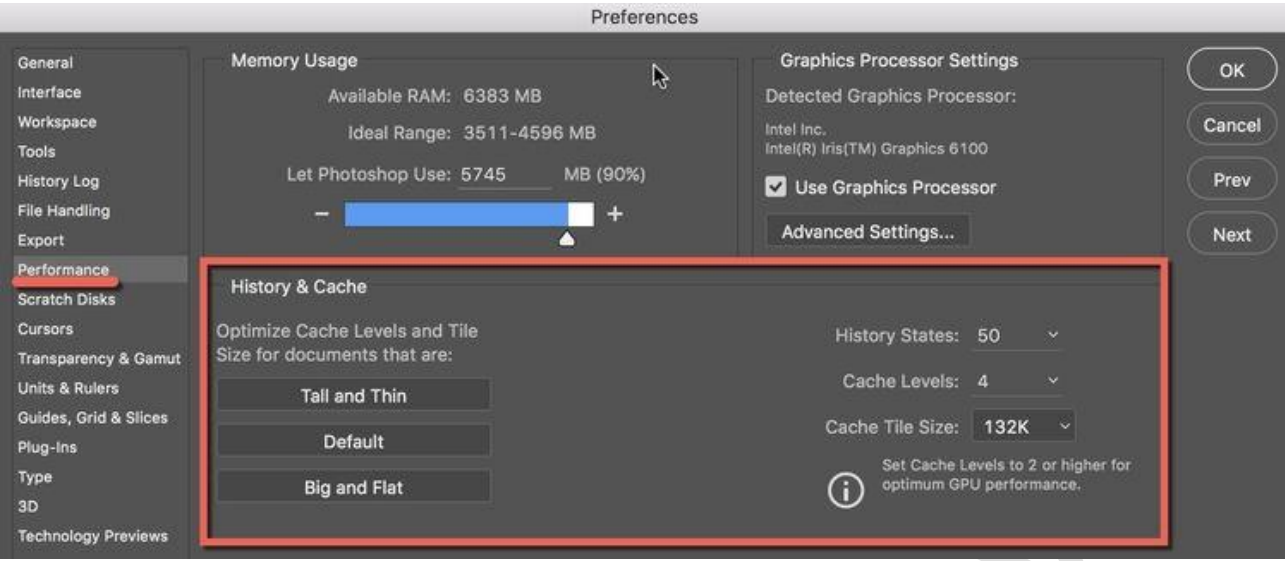

#### **4. GPU SETTINGS**

Photoshop CS5 trở lên bắt đầu sử dụng các khả năng của card màn hình rời của bạn để tăng tốc độ hiển thị hình ảnh. Để cho phép Photoshop có quyền truy cập vào card màn hình, nó phải hỗ trợ chuẩn OpenGL và có bộ nhớ tối thiểu 128 megabyte.

Bạn chỉ cần tick nhẹ vào ô chọn sử dụng tài nguyên card màn hình như hình bên dưới. Và để tận dụng tối đa các tài nguyên có sẵn, mình khuyên bạn nên cập nhật driver thường xuyên cho card màn hình của bạn.

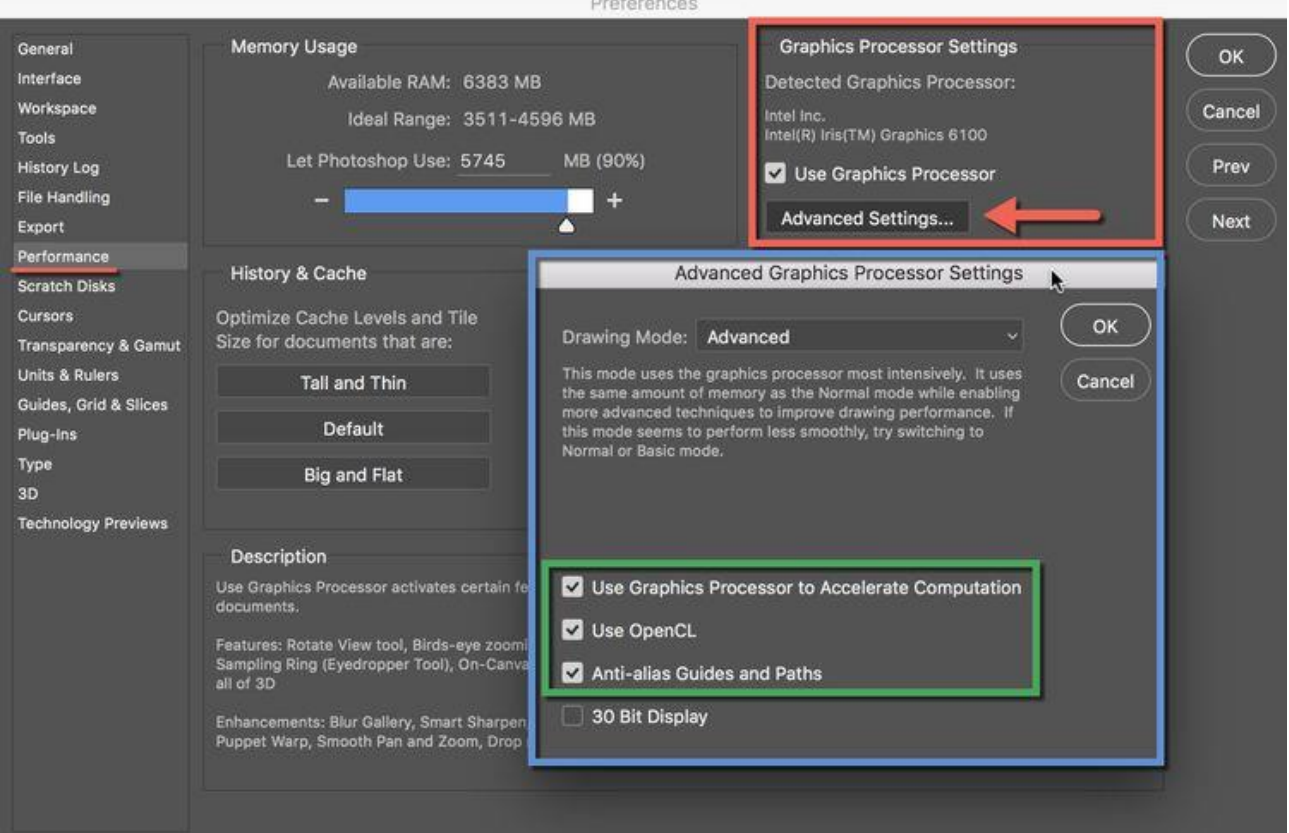

# **5. THEO DÕI CHỈ SỐ HIỆU QUẢ**

Chỉ số hiệu quả sẽ hiển thị cho bạn khi Photoshop sắp làm mất bộ nhớ khả dụng và bắt đầu lưu dữ liệu vào ổ cứng.

Để hiển thị chỉ số, nhấn vào mũi tên dưới hình ảnh của bạn và chọn **Efficiency.**

Các giá trị dưới 90-95% cho thấy Photoshop bắt đầu sử dụng ổ cứng và vì vậy, điều này có thể làm chậm hệ thống và bạn nên nâng thêm bộ nhớ trong cài đặt Photoshop (ở phần 1 của bài viết) hoặc thêm RAM vào máy tính của bạn.

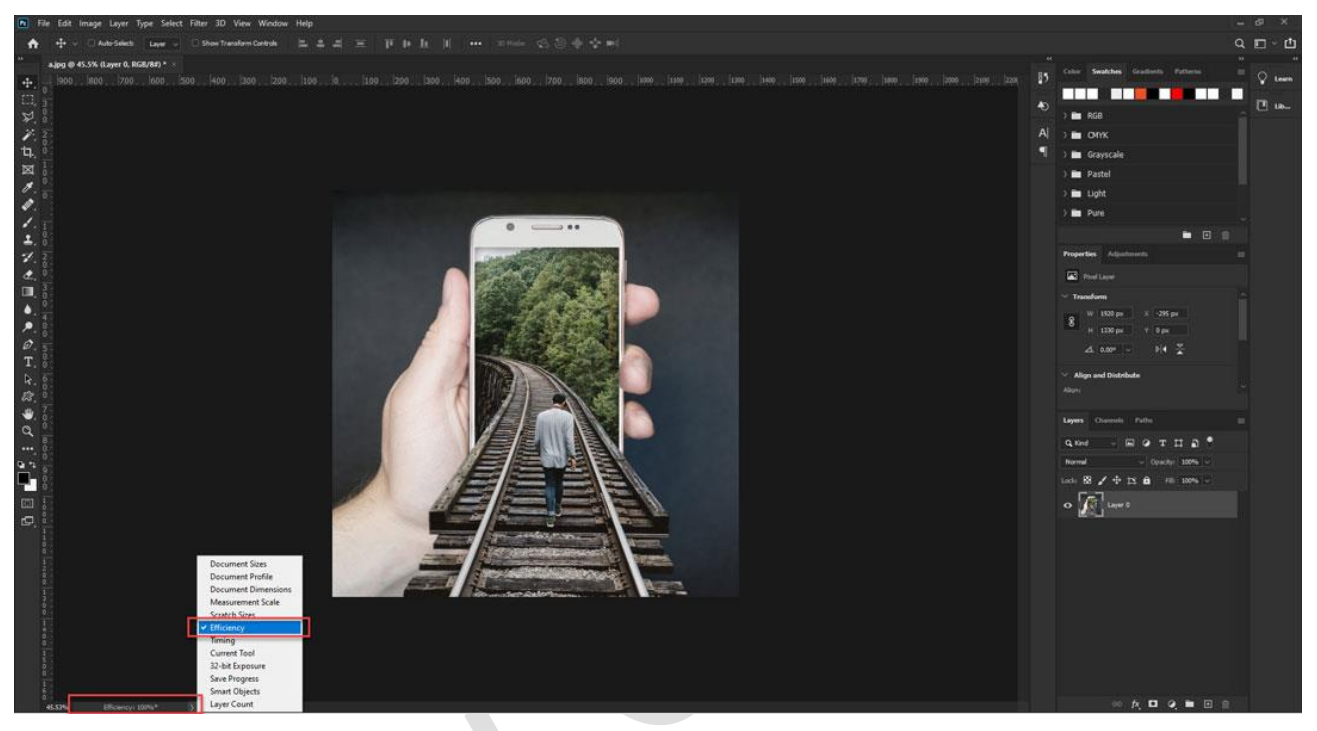

# **6. ĐÓNG NHỮNG CỬA SỔ KHÔNG SỬ DỤNG**

Trong Photoshop CC với tab mở lên chiếm nhiều bộ nhớ hơn so với các phiên bản trước. Quá nhiều file mở lên cùng lúc sẽ làm chậm công việc rất nhiều và có thể dẫn đến việc thông báo thiếu bộ nhớ trong.

Trong Mac OS, có chức năng **"Application frame" (menu Window> Application frame),** nó được bật theo mặc định. Nếu bạn chọn sử dụng nó, hãy nhớ nó cũng sử dụng bộ nhớ.

### **7. GIẢM SỐ LƯỢNG PATTERN VÀ BRUSH TRONG PHOTOSHOP**

Quá nhiều layer style, pattern hay mẫu brush có sẵn tải vào trong Photoshop sẽ làm tăng đột biến khối lượng thông tin cần phải xử lý và làm cho hệ thống của bạn bị ngốn rất nhiều bộ nhớ và chậm. Giải pháp là hãy xóa bớt những cái nào hiếm xài đi, đừng có thích quá rồi bỏ vào quá nhiều bộ sưu tập brush bạn tải được trên internet về.

Để xem số lượng pattern trong Photoshop bạn vào thanh menu **Edit > Preset Manager và chọn Preset Type > Patterns.**

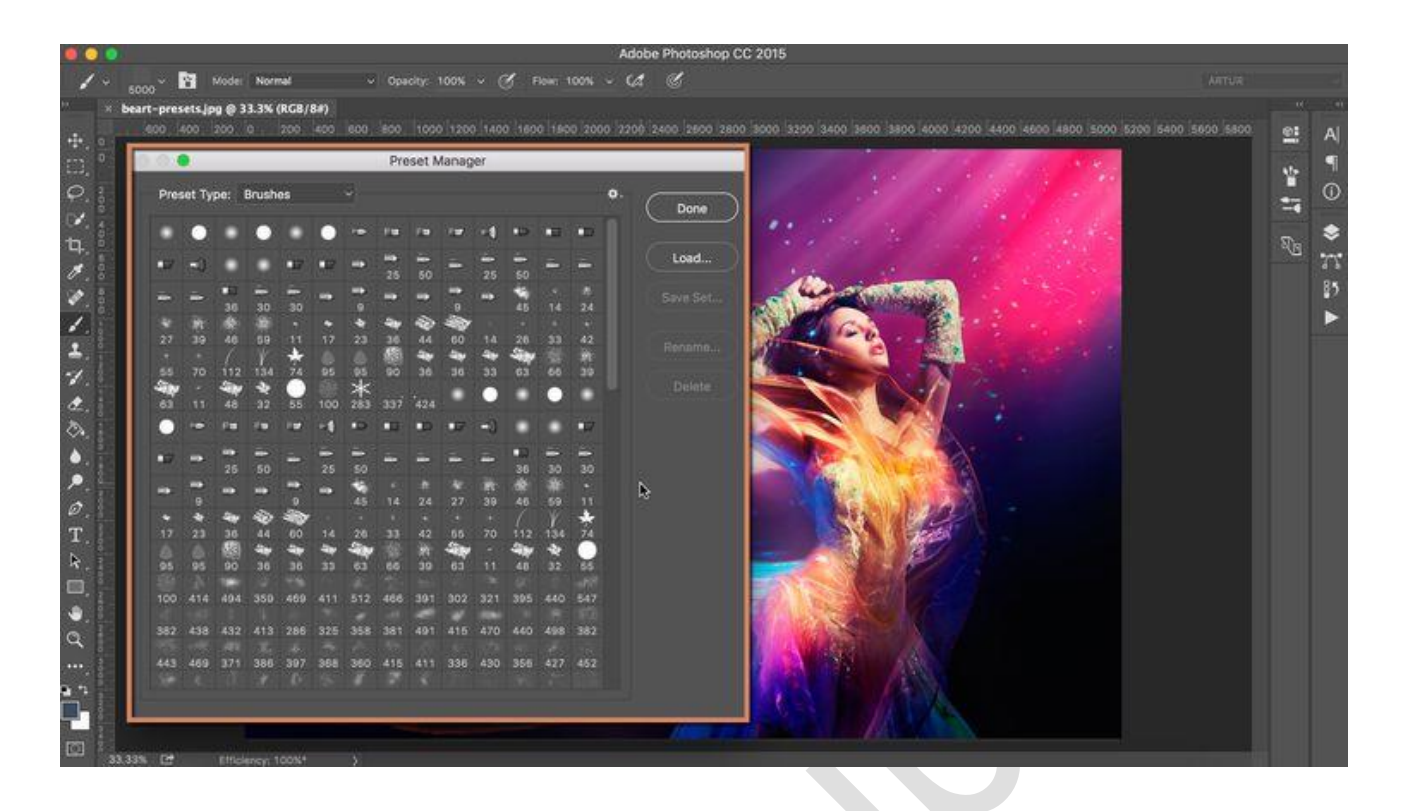

# **8. TẮT LAYER VÀ CHANNEL REVIEW (HOẶC CHỌN OPTION NHỎ NHẤT)**

Nếu bạn đã sử dụng Photoshop quen bạn có thể nhấn vào nút biểu tượng 3 vạch ngang ở góc trên bên phải khung **Layer, Channel, Path chọn Panel Options**… Sau đó trong phần thumnail size hãy chọn **None** (hoặc nếu bạn chưa quen bạn có thể chọn size nhỏ nhất để giảm bộ nhớ).

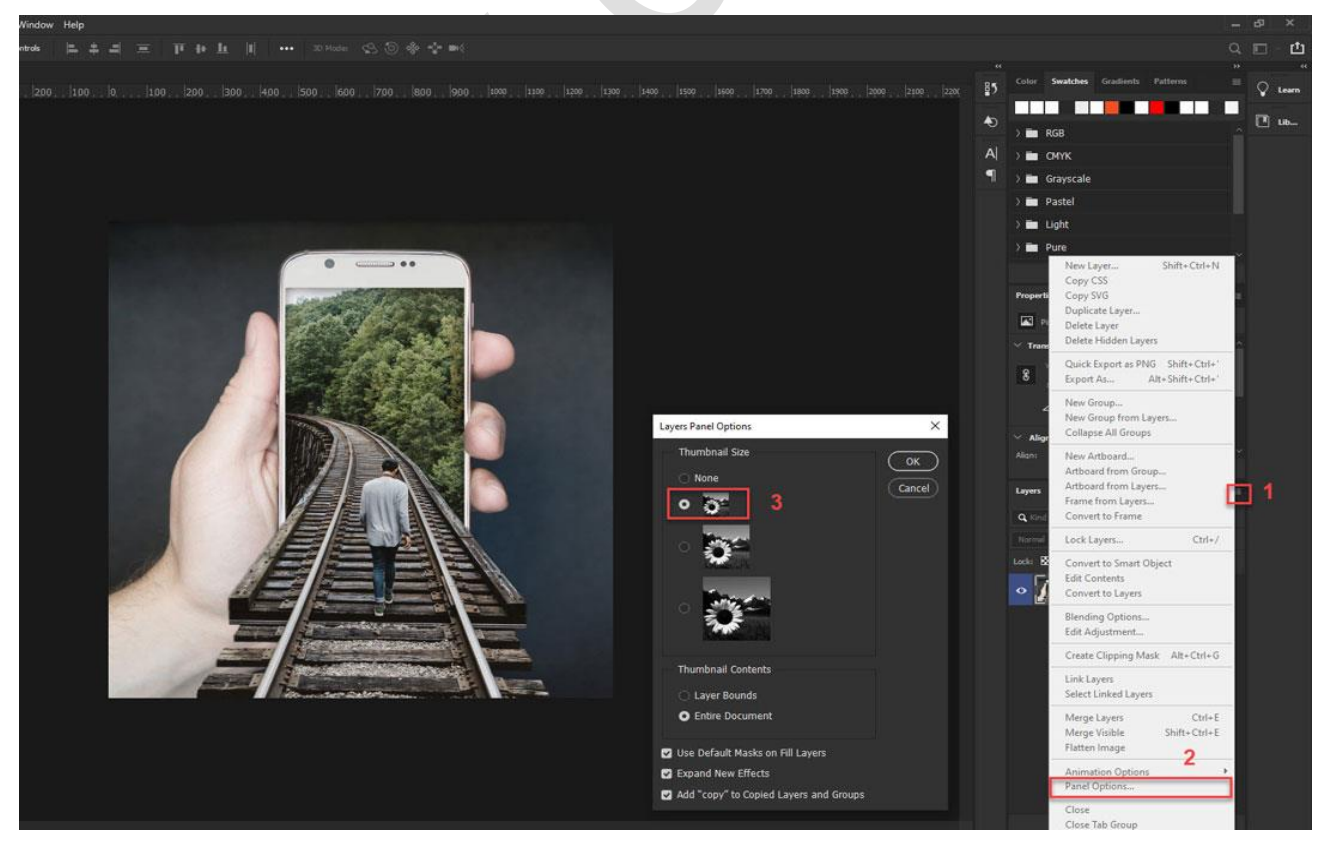

#### **9. SỬ DỤNG HÌNH ẢNH 8-BITS/CHANNEL**

Photoshop có thể hoạt động với hình ảnh 8, 16 và 32 bit. Tuy nhiên, có một luật mà bạn nên theo đó là đối với các tác vụ không liên quan đến chỉnh sửa ảnh chuyên nghiệp để chuẩn bị in, bạn chỉ cần hình ảnh 8 bit.

Để thay đổi file của bạn thành 8 bit, bạn vào **Image> Mode> 8 Bits / Channel**. Nó sẽ ngay lập tức giảm kích thước file nhẹ đi hơn nhiều và máy tính bạn được giảm tải.

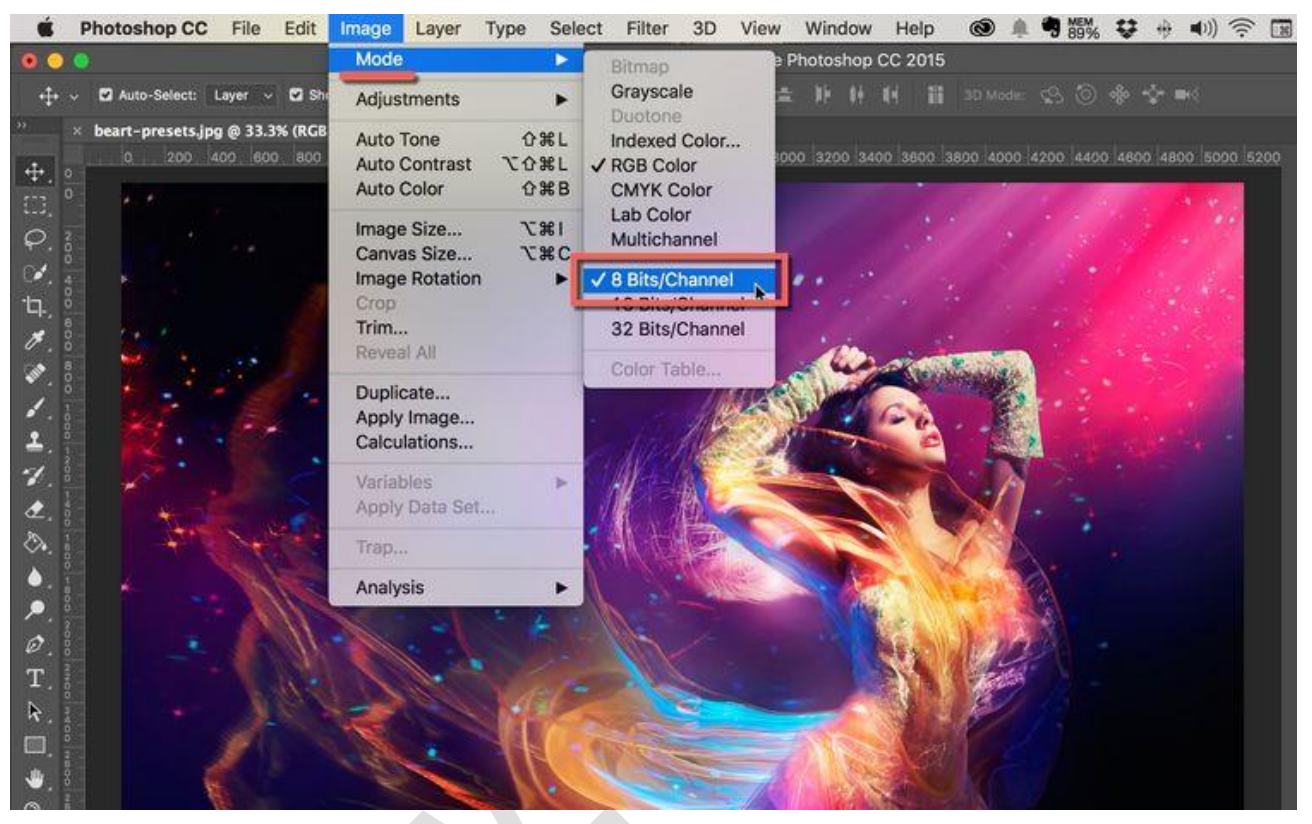

# **10. GIẢM SỐ FONT HIỂN THỊ**

Bạn vào **Edit > Preferences > Type (Windows) hoặc menu Photoshop > Preferences > Type (Mac OS)** để giảm số font hiển thị xuống, đề xuất là còn 5.

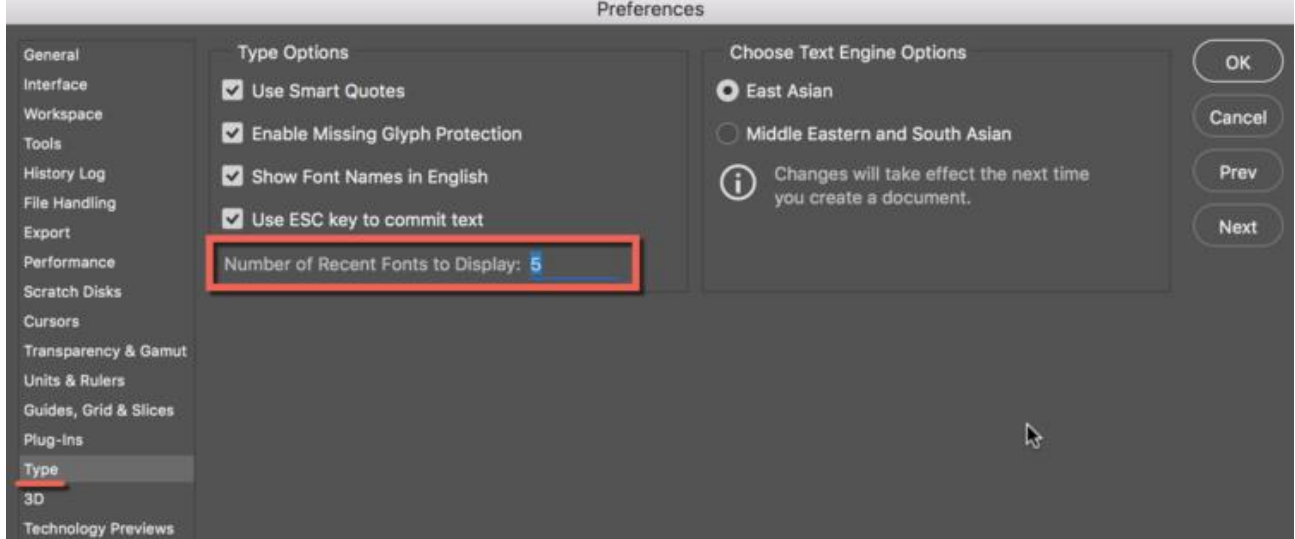

# **11. GIẢM KÍCH THƯỚC FILE**

Nếu bạn đang dự định sử dụng file của mình trên internet thì nó không nên lớn, bạn có thể giảm các file của mình xuống dưới mức chiều ngang 3000pixel để làm việc ổn hơn. (thông thường web còn nhỏ hơn thế, như website của mình hình ảnh lớn nhất chỉ có độ lớn chiều ngang 1920pixel). Nhớ chọn độ phân giải resolution là 72 thôi nhé, trên web chỉ cần vậy thôi!

Bạn có thể giảm kích thước ảnh thông qua menu **Image> Image Size.**

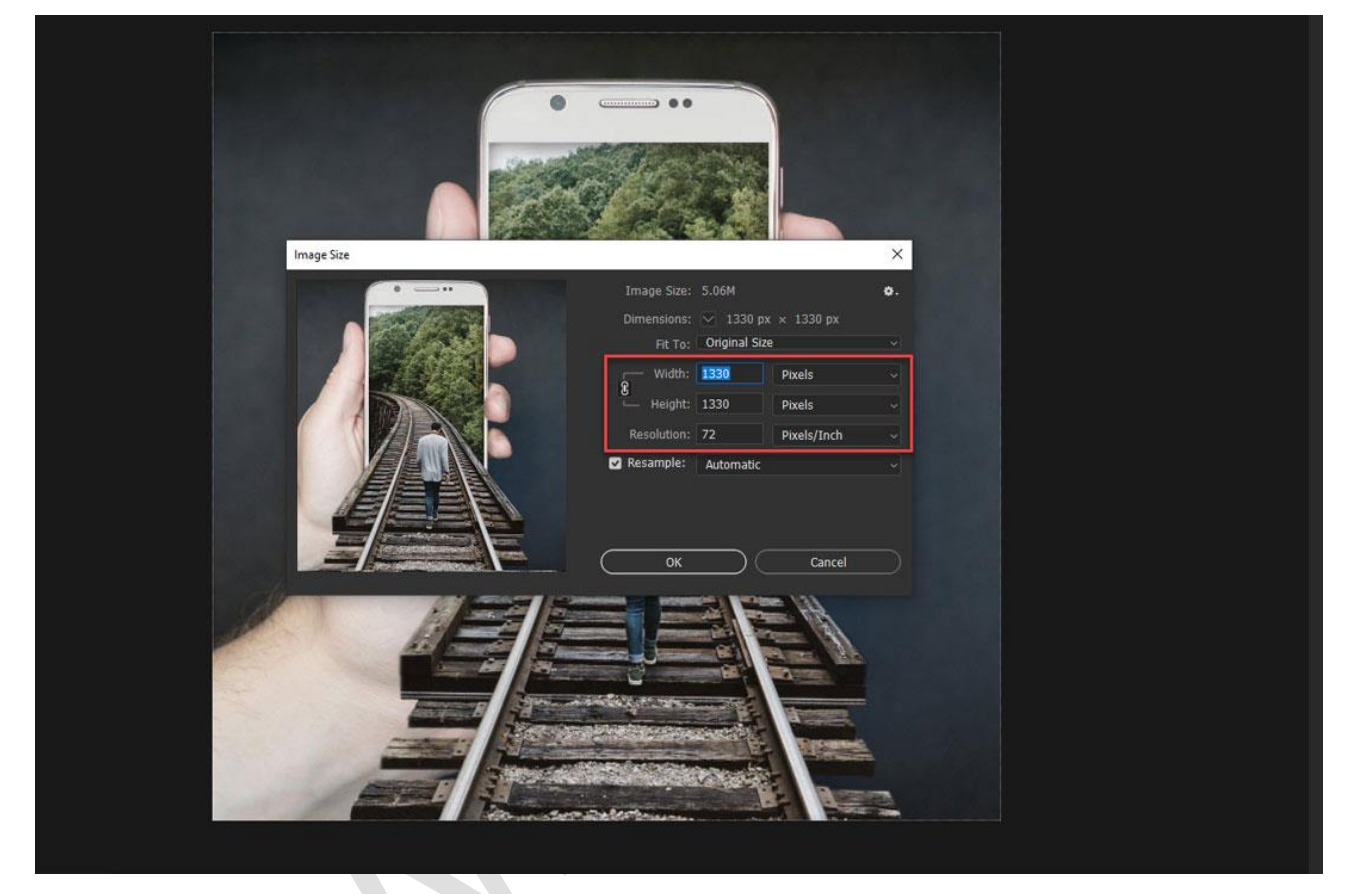

#### **12. RESET TOÀN BỘ DATA**

History panel và clipboard lưu trữ rất nhiều data, muốn làm sạch nó bạn vào **Edit > Purge**  và chọn một trong các lựa chọn **Undo, Clipboard, Histories, hoặc All**. Lệnh này không thể quay ngược trở lại nên hãy cân nhắc kỹ trước khi dùng. Thông thường mình sau khi suy nghĩ kỹ sẽ chon Purge All

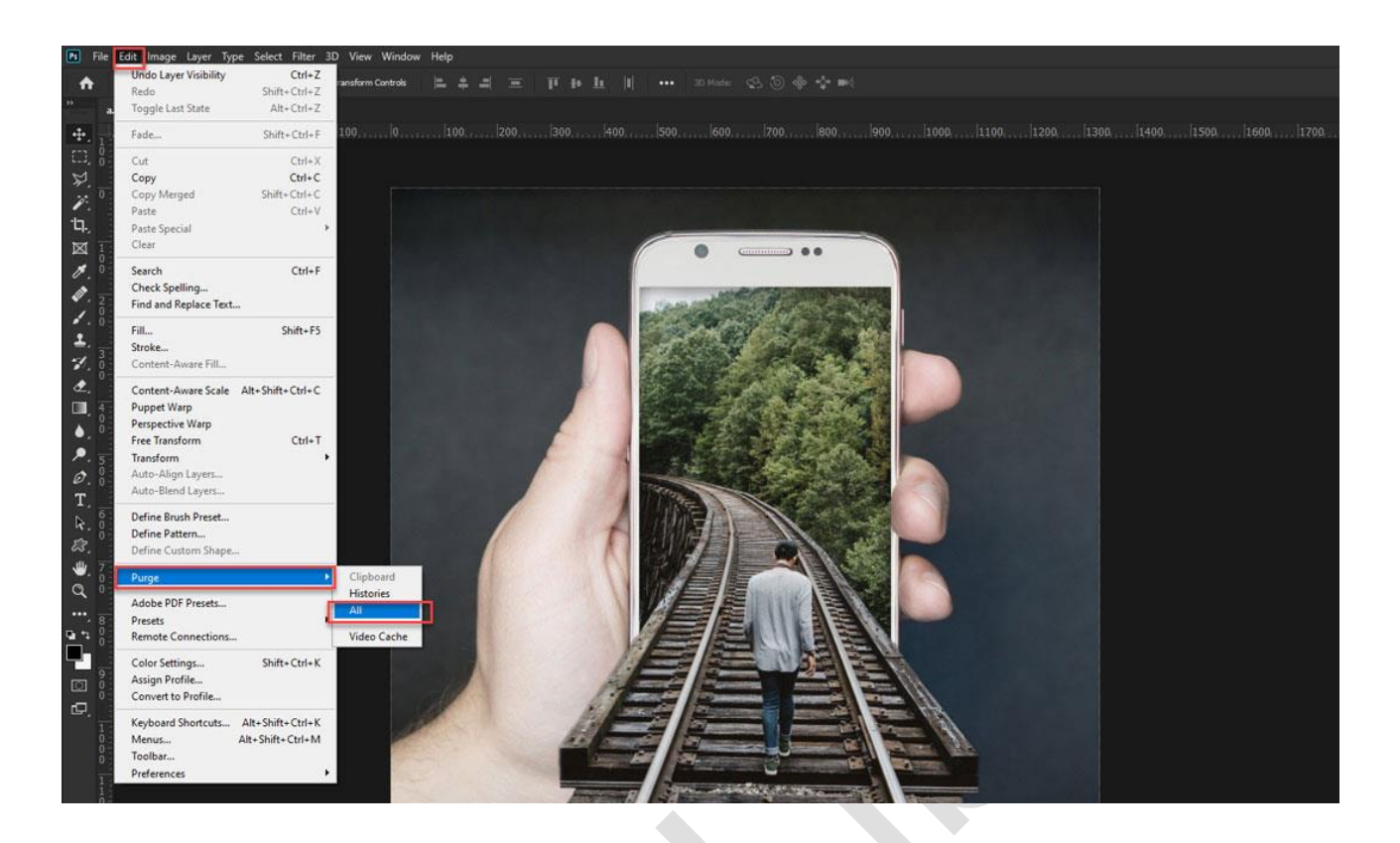

# **13. TỔ CHỨC LAYER**

Các layer là nền tảng Photoshop, nhưng chúng làm tăng kích thước của file và dung lượng của bộ nhớ được sử dụng. Nếu bạn đã thực hiện tất cả các thao tác cần thiết, hãy gom tất cả các layer lại (merge). Để thực hiện việc này, chọn các layer cần thiết, nhấp vào chúng bằng nút chuột phải và chọn Merge Layers.

Để gom tất cả layer lại, hãy vào menu **Layer> Flatten Image.**

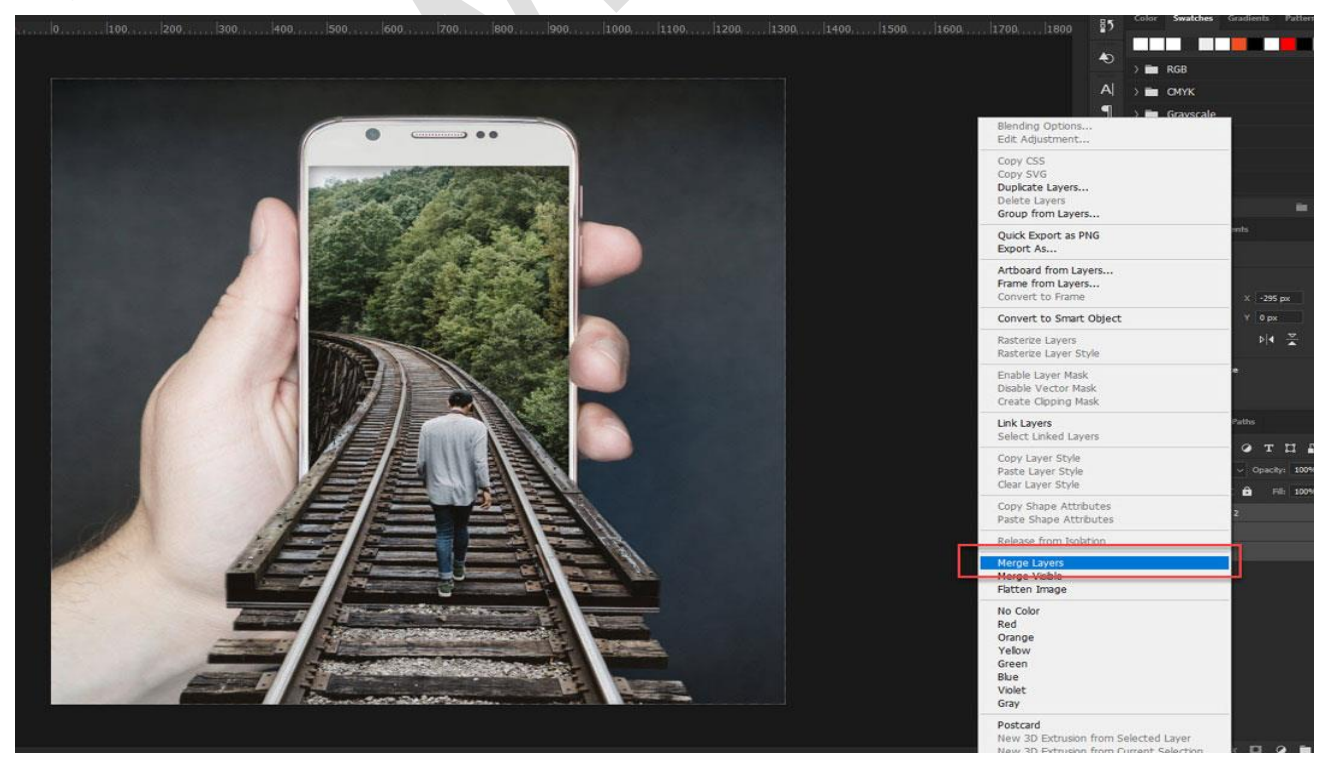

### **14. KHÔNG XUẤT HÌNH ẢNH VÀO CLIPBOARD**

Nếu bạn không sao chép dữ liệu bên ngoài Photoshop, hãy tắt chức năng này: **menu (Windows) Edit > Preferences > General hoặc (Mac OS) Photoshop > Preferences > General > Disable Export Clipboard.**

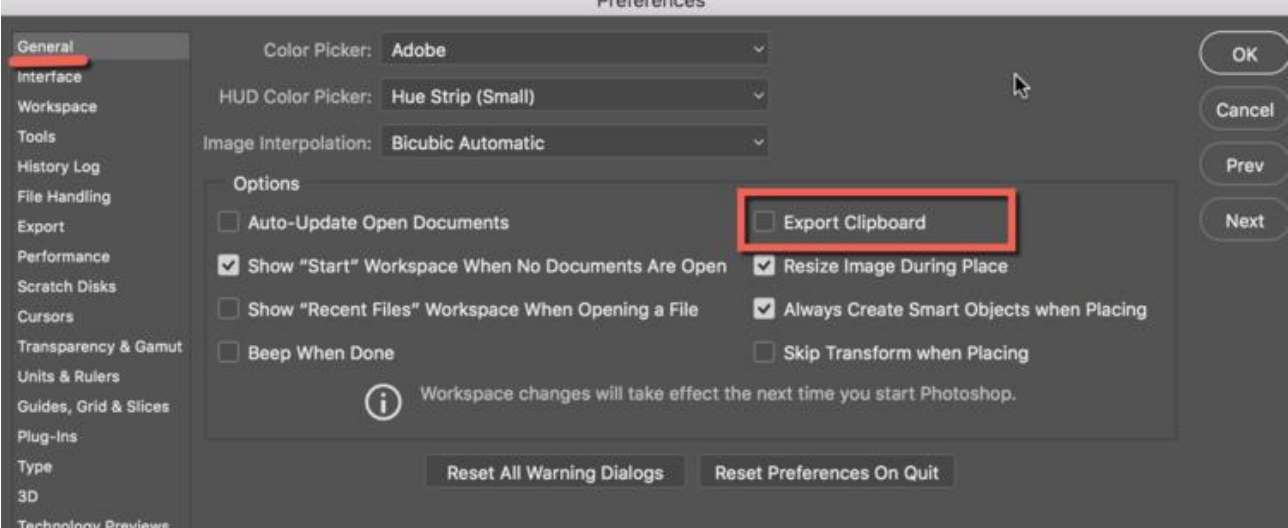